# **User Guide for TB Strategy Monitoring indicators**

This is a quick guide for accessing and viewing the TB Strategy Monitoring Indicators for clinical commissioning groups (CCGs), local authorities (LAs), NHS Sub-regions and PHE centres.

The TB Strategy Monitoring Indicators profile is available at the following link: <http://fingertips.phe.org.uk/profile/tb-monitoring> . Press the 'START' button to take you to the page shown in Fig 1.

# **Fig 1:**

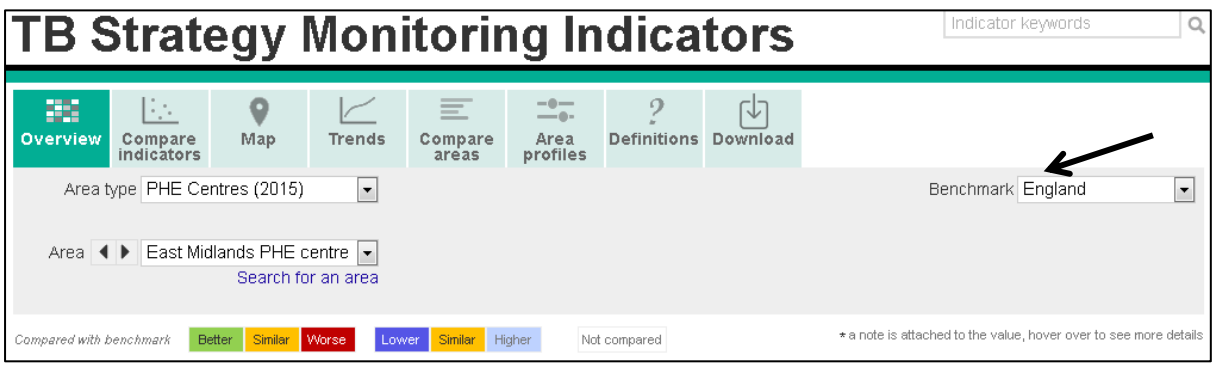

# **Methods**

### **Benchmarks**

The Fingertips profile allows you to benchmark an area against the England or local average for a particular indicator.

The standard benchmark is applied for each indicator where statistical significance can be calculated. The colour coding shows if the TB indicator for the area is statistically better (green), similar (yellow), or worse (red) than the benchmark value. The standard benchmark can be used to compare any of the geographical levels on Fingertips against the England value. It is also possible to compare LAs against the PHE centre, and CCGs against the NHS sub-region. To choose the area to benchmark against, use the drop down menu highlighted by the black arrow in Fig 1.

The TB Fingertips profile previously had an additional option that allowed benchmarking against a goal, but this is no longer available on the profile.

### **Suppression**

The data presented in the TB Strategy Monitoring Indicators are agreed measures of the service and care provided to people with TB. The data does not include direct or indirect identifiable information (such as exact dates, age, sex, location or ethnicity) that would allow an individual to be identified. Therefore, no disclosure control is applied to the data.

However, some Local Authority and Clinical Commissioning Group (CCG) data are suppressed to avoid presenting proportions that are based on small denominators. This is because these proportions can be misleading and vary considerably from year to year. The data are suppressed in a given area and year if the denominator for that indicator is 5 or less. In these situations, suppression is applied to the count, proportion and confidence interval data.

If an LA or CCG is suppressed, the data will show as "-".

# **Using the Fingertips Profile**

The Fingertips website presents data for one geographical level at a time, with a choice of CCGs, County & UA (i.e. LAs), NHS sub-region and PHE Centres. There are various view options available and these are described in the following sections.

# **1) Overview**

**The Overview tab** shows a "tartan rug" of all indicators (in rows) and area breakdown (in columns). The standard benchmark will be applied as described in the earlier section. Therefore for each indicator, data are ranked *GREEN* if the area is statistically better, *AMBER* if the area is similar and *RED* if the area is worse than the benchmark value. The data in the tables are for the time period specified in the "Period" column only.

### **Fig 2:**

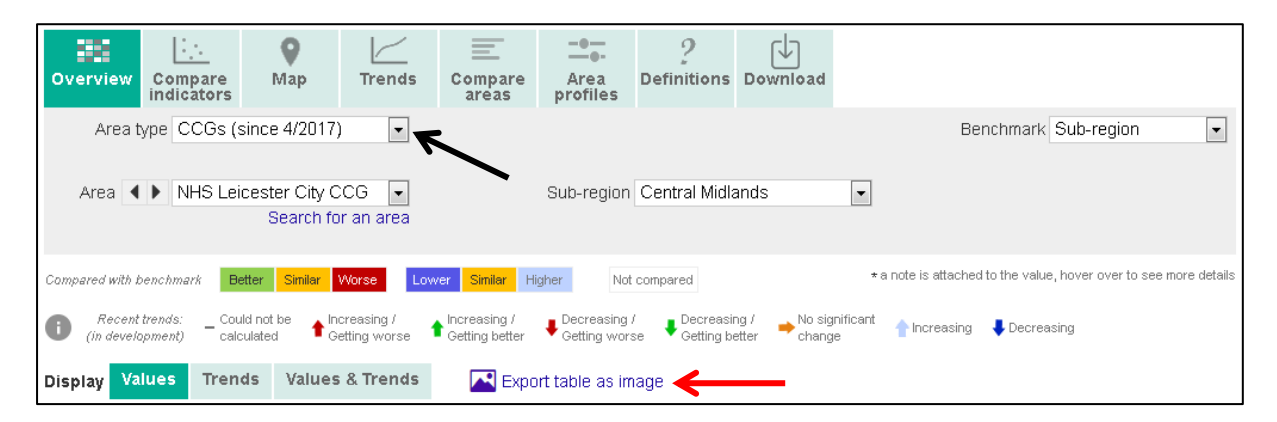

The geographical level of interest is selected using the *Area type* dropdown shown in Fig 2:

- i. For CCG breakdown, select *Area Type* "CCGs (since 4/2018)". The tartan rug view will show the indicators on the left, and England, NHS Sub-region and the CCGs in the columns. The CCGs will be shown according to the Sub-region selected in the *Sub-region* drop down box.
- ii. For LA breakdown, select *Area Type* "County & UA". The tartan rug view will show the indicators on the left, and England, PHE Centre and the LAs in the columns. The LAs will be shown according to the PHE Centre selected in the *PHE Centres (2015)* drop down box.
- iii. For PHE Centre breakdown, select *Area Type* "PHE Centres (2015)". This will show the indicators on the left and England and the PHE Centres in the columns.

iv. For NHS Sub-region, select *Area Type* "Sub-region". This will show the indicators on the left and England and the NHS Sub-regions in the columns.

It is possible to export the table as an image by selecting the "Export table as an image" button (see red arrow in Fig 2).

# **2) Compare indicators**

The Compare indicators tab can be used to plot two indicators against each other in a graph. All indicator values for CCGs, LAs, NHS sub-regions or PHE Centres can be plotted on either the x axis or y axis. It is also possible to add a trendline (see Fig 3, black arrow). Hover the cursor over the data points on the graph to display the name of the CCG, LA, NHS sub-region or PHE centre, and the values for the indicators.

# **Fig 3:**

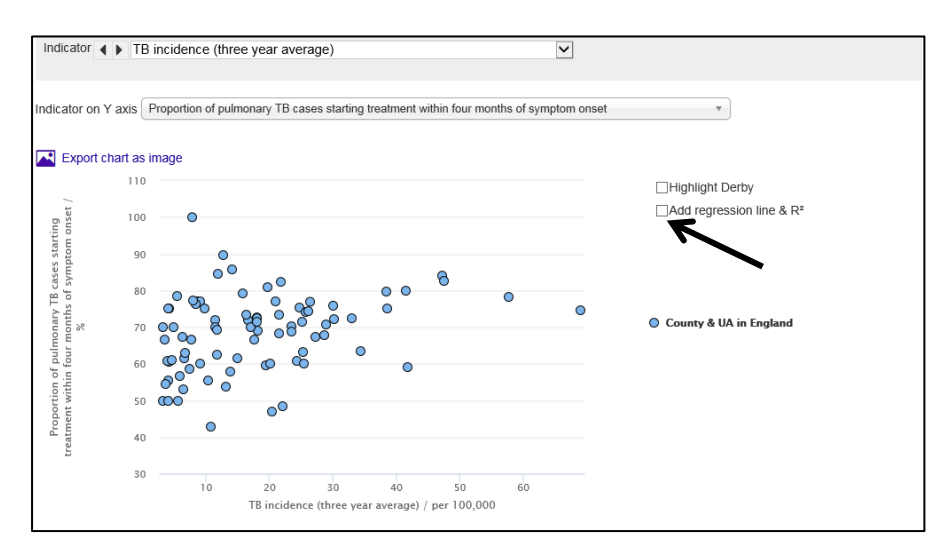

### **3) Map**

**The Map tab** can be used to view a map of the CCGs and LAs within England, along with their indicator values. Select the *Area Type* you want to view a map for. The map will be shown for a single indicator only, with the name of the indicator in the *Indicator* selection box. To alternate between indicators, either select the arrow boxes to move to the next indicator in the list or change the indicator by selecting the indicator from the drop down menu.

Hover the cursor over the map or the graph to display values for the indicator and names of the CCGs and LAs. The graph next to the map ranks CCGs and LAs according to performance.

# **4) Trends**

**The Trends tab** presents trend data and charts for each indicator within the selected geographical area. Some data may be suppressed as outlined in the methods section.

To view all the indicators together, rather than one at a time, select the "*Display all indicators*" button (see Fig 4, black arrow)

**Fig 4:**

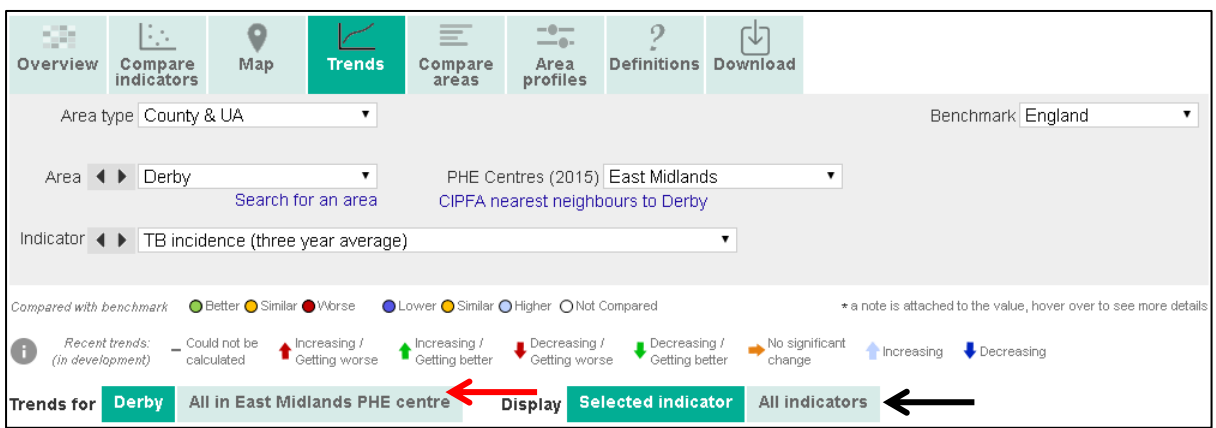

The usual benchmarks can be applied in the same ways described previously.

Hovering over data points in the trend charts displays values and also highlights corresponding cells in the table. Confidence intervals can also be displayed in trend charts by selecting the text "Show confidence intervals" above the trend chart.

To see and compare trend charts for all LAs within a PHE Centre for a specific indicator, select the "All in *(name of)* PHE centre" button beside the "Trends for:" text (see Fig 4, red arrow).

A similar process can be used for the other geographical areas (CCGs, NHS Sub-regions and PHECs) to display multiple trend charts at the same time.

### **5) Compare areas**

**The Compare areas tab** displays each indicator separately in a table view with colour coding based on comparisons to the standard benchmark.

The indicators are presented in a bar chart with confidence intervals. Local authorities can be compared and viewed within a PHE centre or within England by selecting the appropriate "Areas" button (see Fig 5).

Similarly, CCGs can be compared within Sub-regions or within England by using the same buttons.

This profile view displays data for the latest year. Note funnel plots are not available for TB indicators.

**Fig 5:**

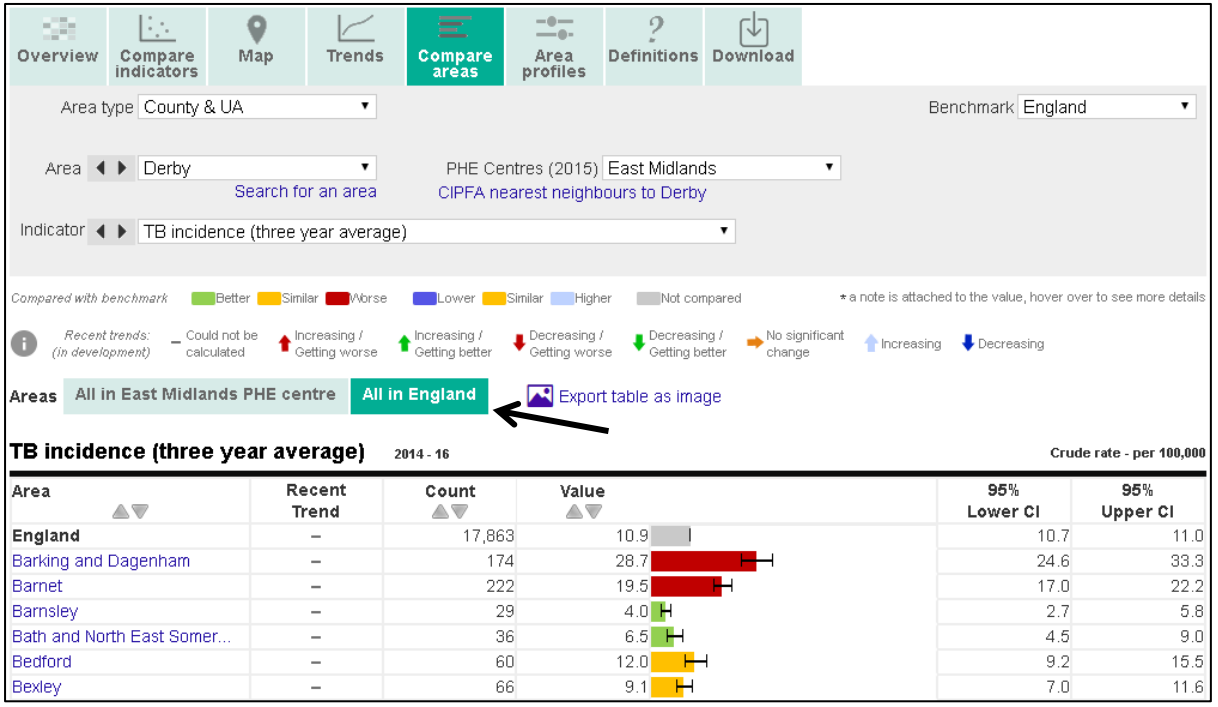

# **6) Area profiles**

**The Area profiles tab** shows all indicators for the most recent year in one area as spine charts. To display spine charts for LAs select area type: "County & UA". Select "PHE Centres (2015)" in the *Benchmark* box to display spine charts for the selected PHE Centre (see Fig 6). Change the benchmark to "England" to view spine charts for England.

Change area type to dispay profiles for different areas. For PHE Centres and NHS Sub-regions, the spine charts will compare the area value to the England values. For CCGs, the spine charts will compare the area value to the NHS Sub-region and England values.

Spine charts can be interpreted as follows:

- The red line represents the benchmark (e.g. PHE Centre (2015))
- The dark grey bars represent the difference between the 25<sup>th</sup> and the 75<sup>th</sup> percentile of the indicator
- The light grey bars represent the difference between the lowest and the highest value of the indicator
- Each dot represents the area value and the colour indicates if the value is statistically better, similar or worse to the benchmark

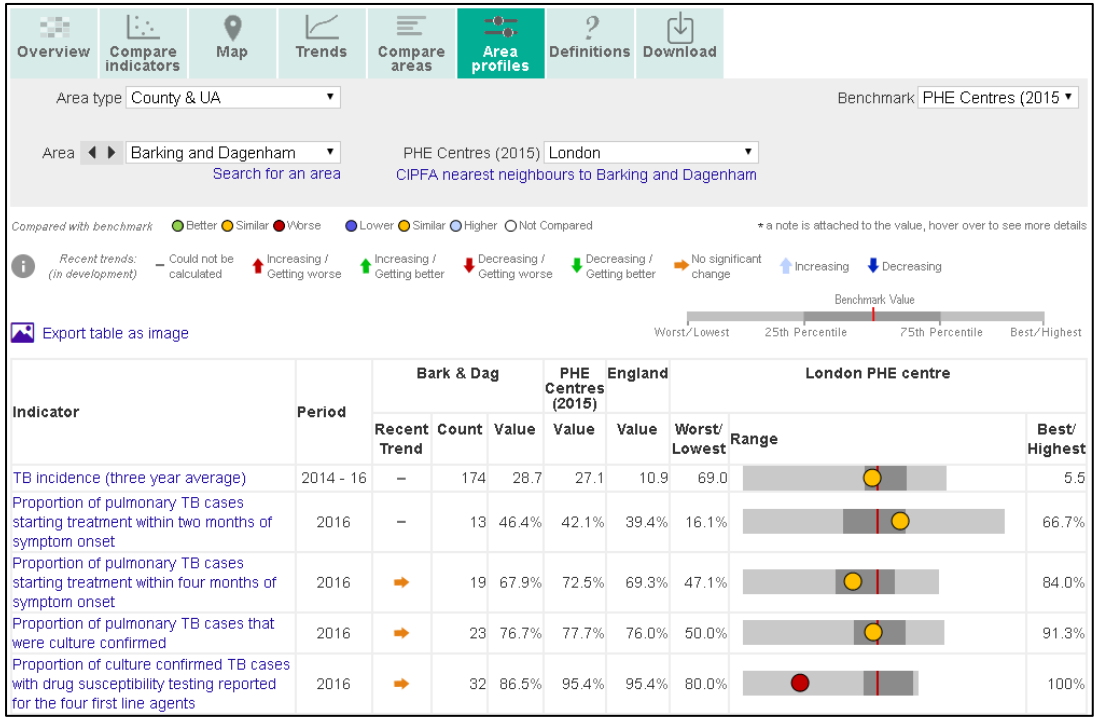

# **7) Definitions**

**The Definitions tab** presents the metadata for each indicator which provides details of the indicators and methods of how each indicator was estimated. It is important when viewing the data to be aware of the caveats, including exclusions applied, all of which are documented in this metadata.

# **8) Download**

**The Download tab** provides PDF files for each County & UA. The downloaded PDFs contain trend charts, tartan rugs and bar charts for all the indicators as described in this overview as well as the definition of each indicator. PDF files for CCGs are not available.

For more information about how to use Fingertips please visit <https://fingertips.phe.org.uk/profile/guidance> or email the TB surveillance team at **[TBSection@phe.gov.uk.](mailto:TBSection@phe.gov.uk)**